## **راهنمای نصب سرویس امضای دیجیتال کدال و میان افزار Parskey**

## **خواهشمند است قبل از نصب میان افزار Parskey و سرویس امضای دیجیتال ، به نکات ذیل توجه فرمائید**

- **1( آنتی ویروس سیستم خود را غیر فعال نمائید.**
- **2( به User خود، دسترسی Admin اختصاص دهید.**
- **3( میان افزار 1.8.14.0Middleware Parskey را از لینک زیر دانلود و نصب نمائید.**
- **4( سرویس امضای دیجیتال رایان بورس** نسخه **1.1.12.0را از لینک زیر دانلود و نصب نمائید.**
- **5( در صورت نصب هر نسخه ای از میان افزار Parskey و سرویس امضای دیجیتال رایان بورس به جز نسخه های ذیل ، می بایست**

**نسخه قبلی از روی سیستم حذف و نسخه جدید از لینک زیردانلود و نصب شود.**

 **[دانلود میان افزار](http://www.codal.ir/Downloads/ParsKeyMiddlewareInstaller.zip) Parskey نسخه [1.8.14.0](http://www.codal.ir/Downloads/ParsKeyMiddlewareInstaller.zip) [دانلود سرویس امضای](http://www.codal.ir/Downloads/SetupForToken.zip) دیجیتال**

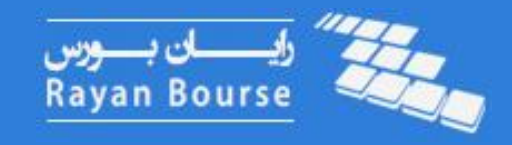

## **راهنمای نصب سرویس امضای دیجیتال کدال و میان افزار Parskey**

**\* \* \* راهنمای چک نمودن نسخه میان افزارParskey و سرویس امضای دیجیتال \* \* \***

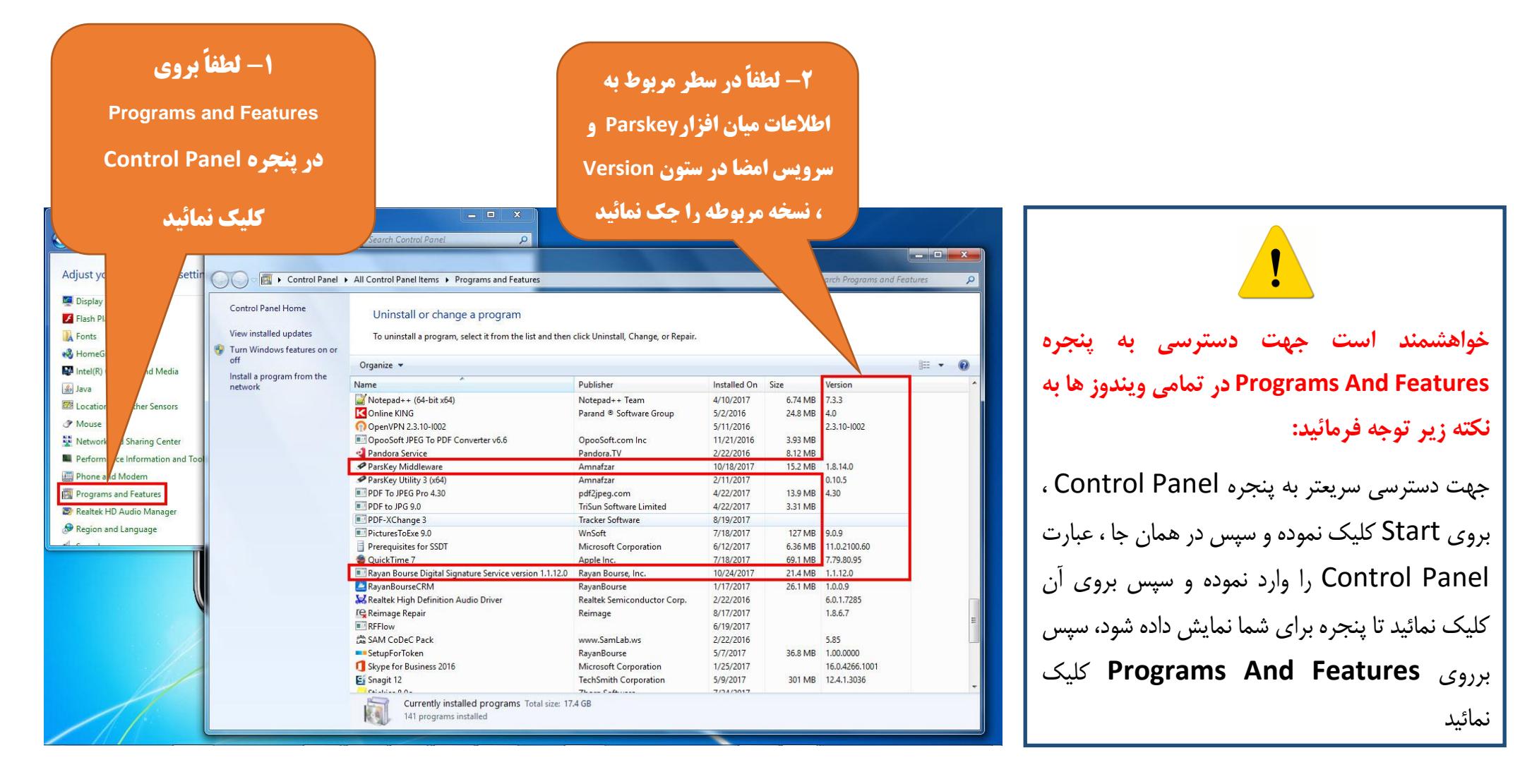

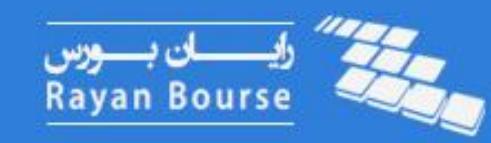

## **راهنمای نصب سرویس امضای دیجیتال کدال و میان افزار Parskey**

**\* \* \* نیازمندی های الزم جهت ورود به سامانه کدال \* \* \***

**کاربر محترم، سامانه کدال فقط ویندوزهای زیر را با نسخه های 64 بیتی و32 بیتی پشتیبانی می کند.**

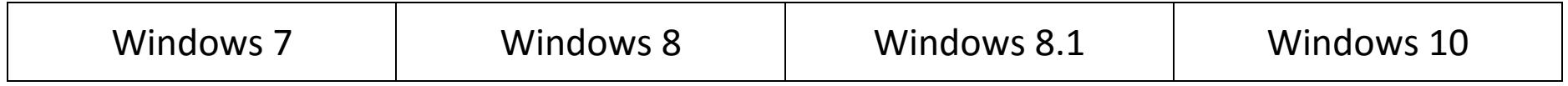

**نیازمندی های نصب نرم افزار :**

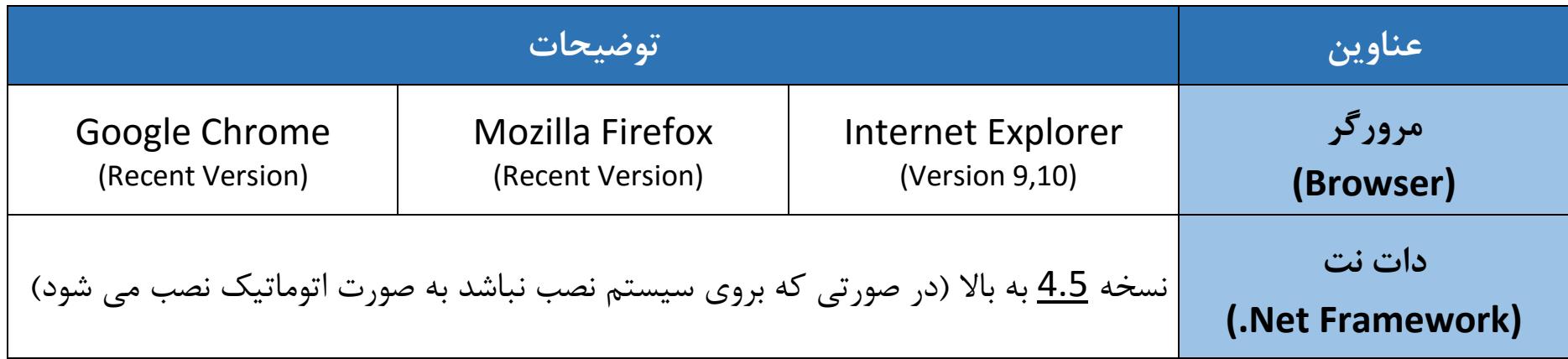

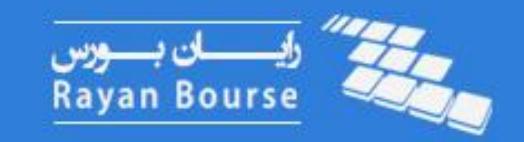